## **ใบงานที่ 4 การจัดการเนื้อหารายวิชา และ Enrolled User**

https://www.youtube.com/watch?v=luzNDR-vzVE&t=0s

- การจัดการเรียนในห้องเรียน
	- คลิกเลือกวิชาที่ต้องแก้ไข
	- คลิก Turn editing on
		- o แก้ไข Announcements เป็น วัตถุประสงค์ของวิชา หรือประกาศข่าว
		- o เมนู Edit settings

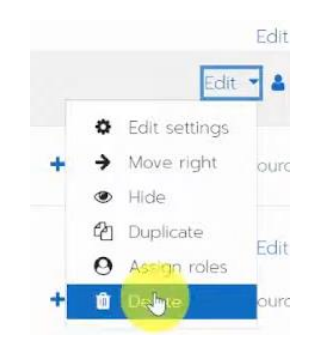

- o Assignment : การบ้าน
- o Label : ประกาศ
- o Quiz : ข้อสอบ
- o URL : ลิงค์
- o File : แหล่งข้อมูล
- เปลี่ยนหัวข้อ เช่น Topic เป็น สื่อการสอน การบ้าน ข้อสอบ ประเมินการสอน
- หัวข้อที 1 สื่อการสอน เช่น ภาพ เสียง video เลือกเพิ่มกิจกรรมหรือแหล่งข้อมูล
	- o การแสดงผล ควรเลือกเป็นให้เปิด ดังรูป

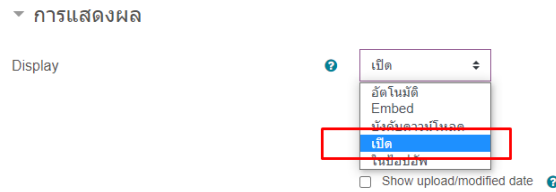

- o เพิ่มวิดีโอแบบฝั่ง embed โดยเลือก Activity เป็น Label
	- เปิด video ที่ youtube
		- กดแชร์จะขึ้นดังรูป

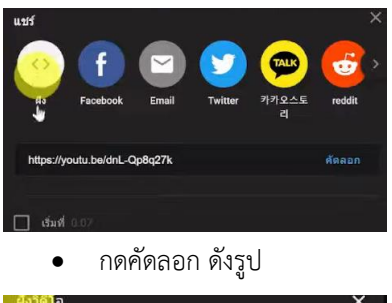

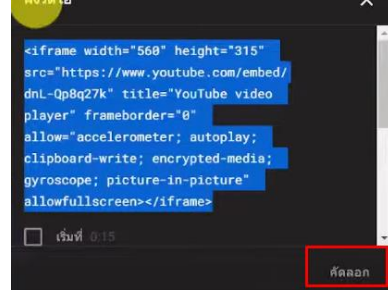

ที่ moodle คลิกดังรูป

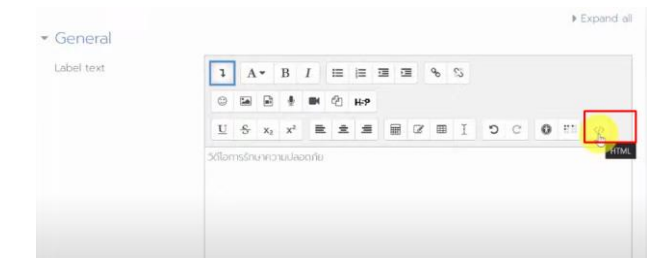

- ปรับขนาดความกว้างเป็น 320 และสูงเป็น 160
- หัวข้อที่ 2 การบ้าน
	- o คลิกเพิ่มกิจกรรมเป็น Assignment

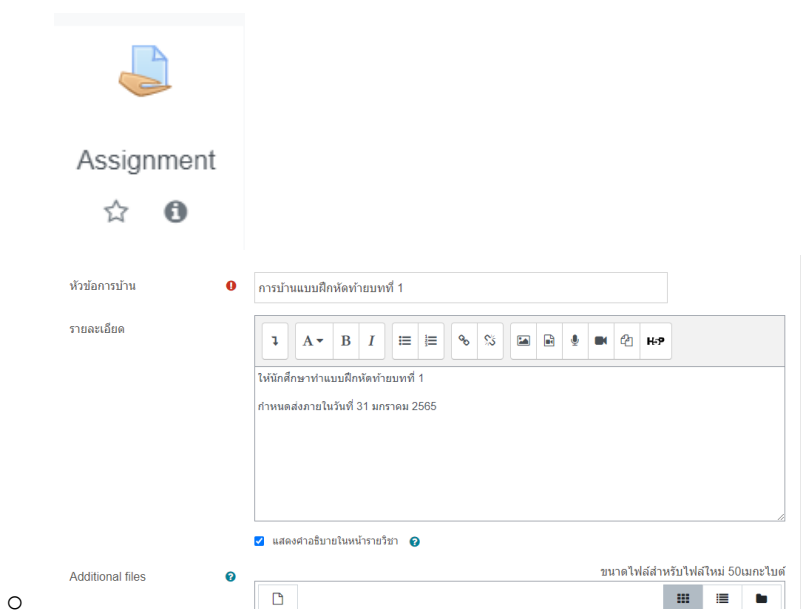

o ก าหนดส่ง และส่งช้า (Remind me to grade by)

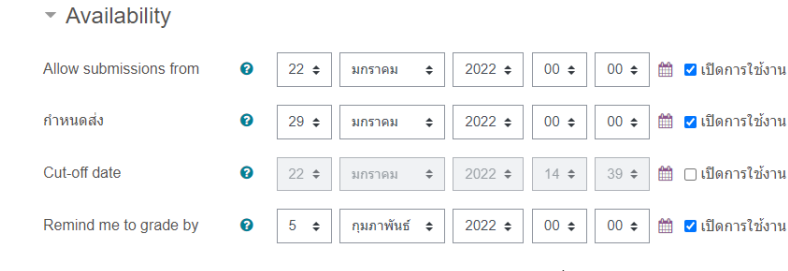

- o Submission type : กำหนดจำนวนไฟล์ สามารถ upload ได้กี่ไฟล์ และขนาดต่อไฟล์
- o Grade : ถ้าต้องการแจ้งเกรดให้ทราบ ต้องกำหนดคะแนนด้วย เช่น 10 คะแนน
- o Restrict access : ก าหนดว่าต้องส่งการบ้านชิ้นที่ 1 ก่อนจึงจะส่งชิ้นที่ 2 ได้
- หัวข้อที่ 3 : ข้อสอบ

o

o คลิกเพิ่มกิจกรรมเป็น Quiz

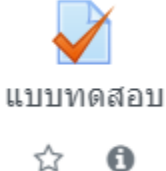

☆

o

- o เพิ่มหัวข้อ: ข้อสอบหลังเรียน
- o อธิบายรายละเอียดของข้อสอบที่ Description
- o เวลา Timing

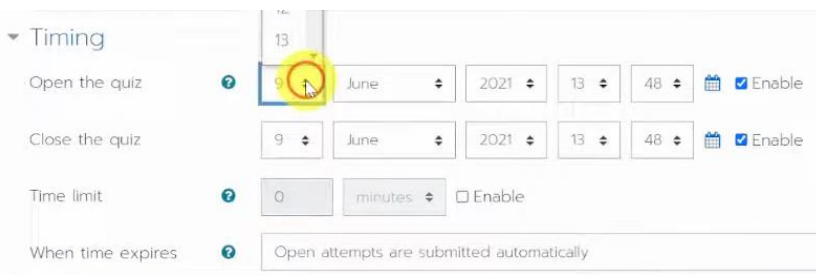

- เมื่อหมดเวลาระบบส่งให้อัตโนมัติ ซ
- o Grade : การตั้งค่าจำนวนครั้งการทำข้อสอบ

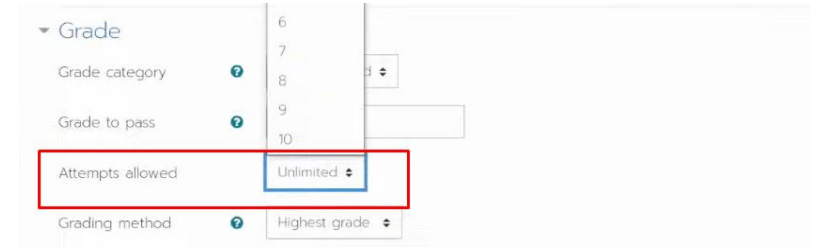

o จ านวนข้อสอบต่อหน้า :

o

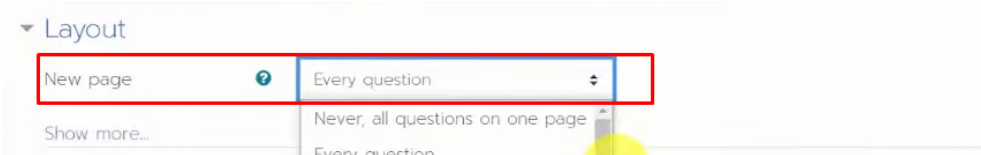

## ้<br>o การกระทำของข้อสอบ (สุ่มข้อสอบ) สลับข้อสอบหรือไม่

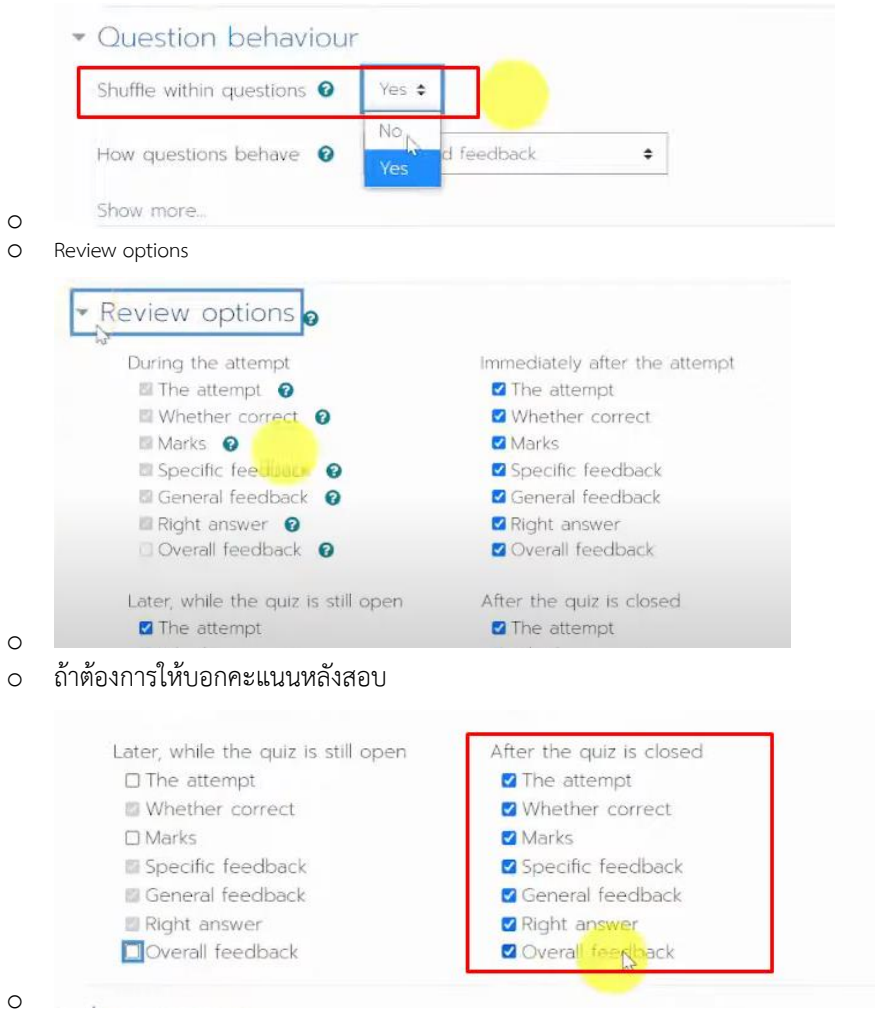

o Right answer : บอกเฉลย

o ตั้งค่าถ้าจะให้บทเรียนต่อไปต้องผ่านก่อน

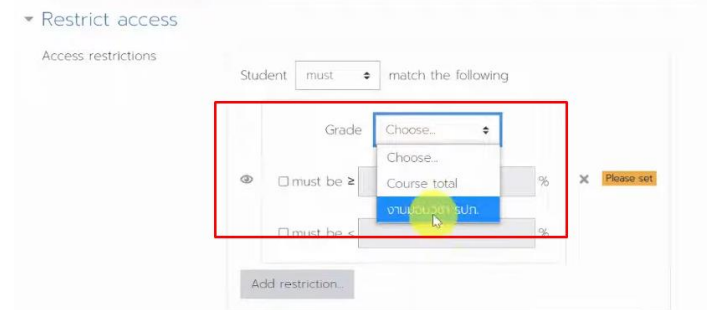

- o การนำข้อสอบเข้า
	- นำข้อสอบเข้าคลังจาก word โดย
	- 1. เตรียมข้อสอบ

## สิ่งที่โจหย์ถามคืออะไร A. จำนวนเงินทั้งหมดที่แม่มือยู่ B. จำนวนเงินทั้งหมดที่แม่ต้องการ C. จำนวนเงินทั้งหมดที่แม่ต้องจ่าย D. จำนวนเงินทั้งหมดที่แม่สะสมใว้ ANSWER: D จากโจทย์ปัญหา ช้อ 2 หาศาตอบใต้โดยวิธีใด A. vanuscau B. ไม่โข่ห้งบากและลบ  $C.$  unn  $D.$   $mv$ ANSWER: D .

2. Save ข้อสอบเป็นไฟล์ .txt (สามารถเอาข้อสอบมาเปิดที่ notepad แล้วมันจะ save

เป็น .txt อัตโนมัติ)

- 3. ที่ moodle เลือก Question Bank /ประเภทคำถาม/นำเข้า
- 4. เลือกข้อสอบจากคลัง
- 5. กำหนดคะแนน และการสุ่มโจทย์

## • นำผู้เรียนเข้าห้องเรียน

o ไปเข้าในห้องเรียนรายวิชานั้น

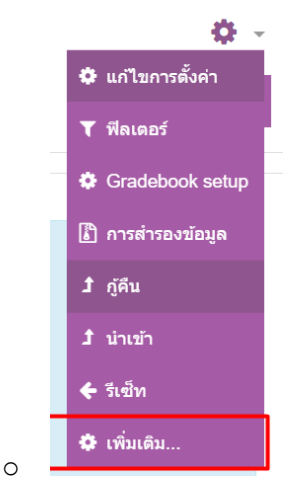

o คลิก tab สมาชิกหรือ user แล้วเลือก Enrolled user

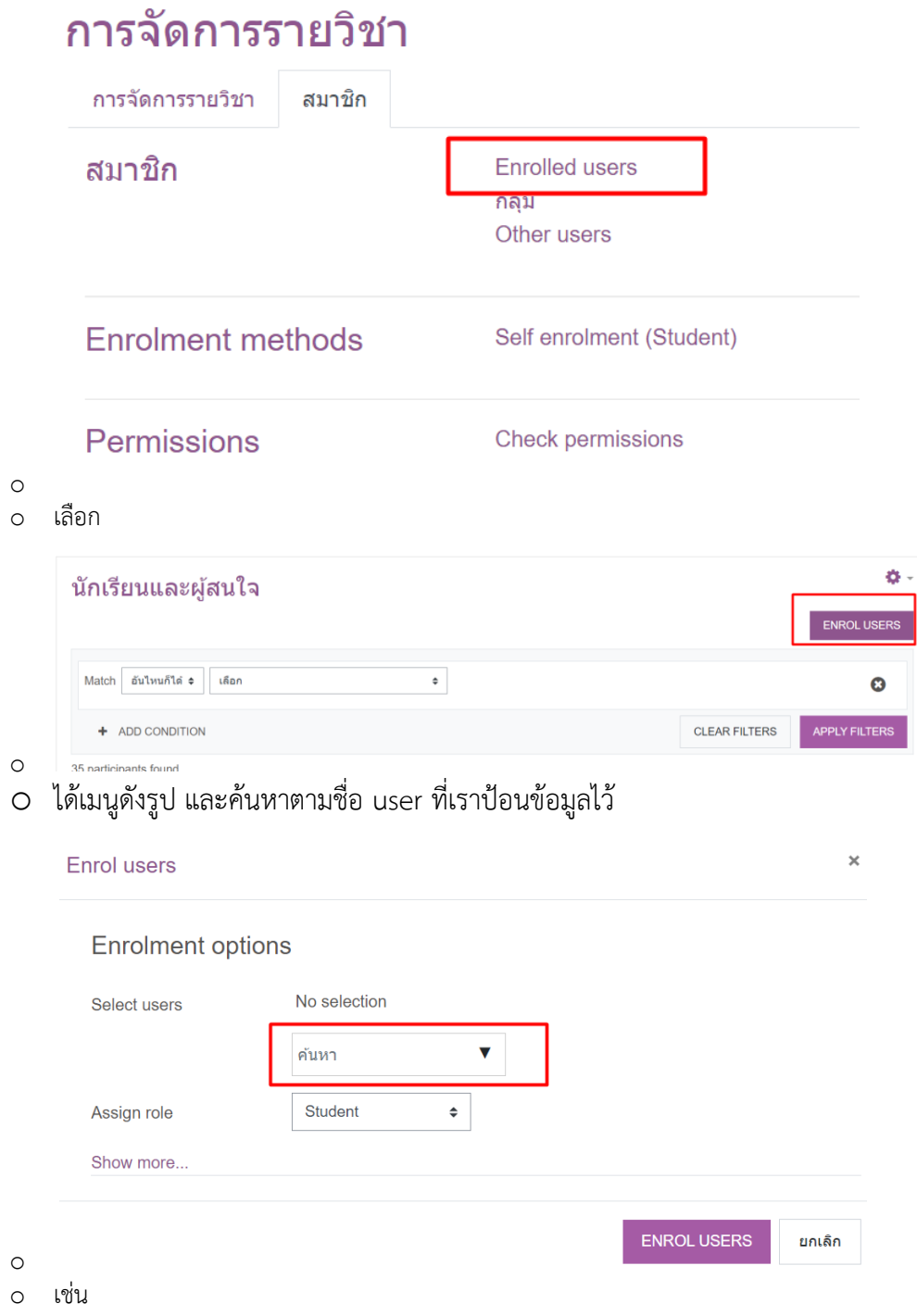

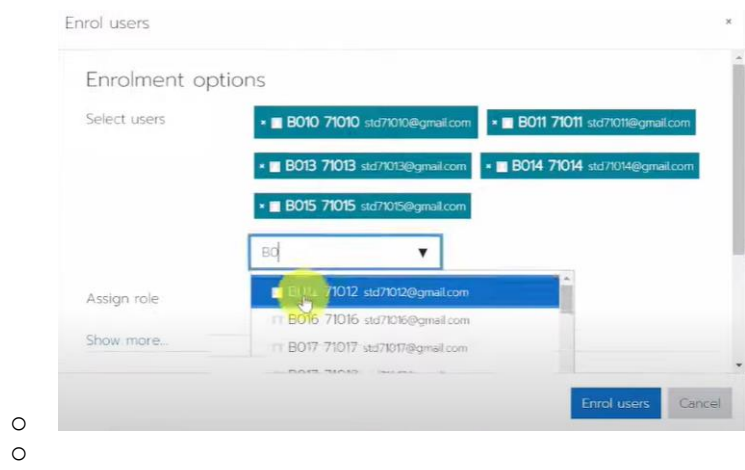